**Administrador de Osciloscopio icúbica ver 1.28**

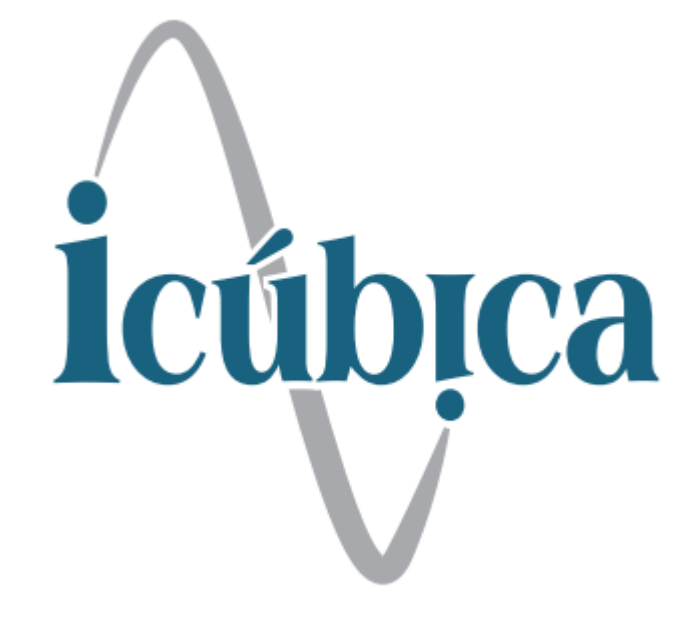

# **Administrador de Osciloscopio icúbica ver 1.28**

Este software ha sido diseñado para incrementar las posibilidades de Osciloscopio Hantek 6074 , 6104, 6204 y 6254, entre las principales características está el multiframe (captura de pantallas secuencialmente), optimización de la velocidad de captura y buffer, además de poder capturar información tal como fue proporcionada por el osciloscopio para ser guardada y/o analizada, entre otras más características que están descritas en este manual

# **Pantalla de captura**

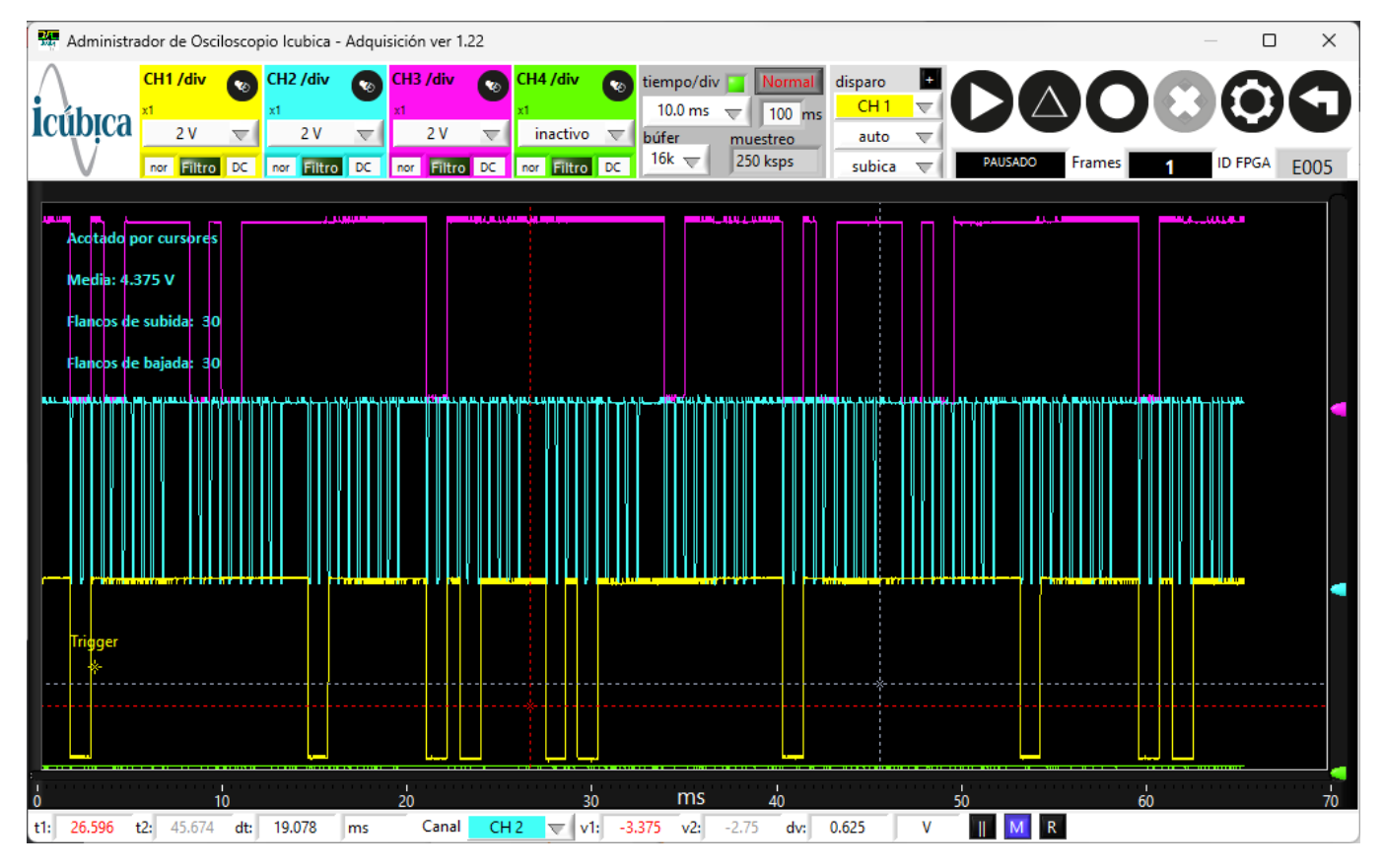

# **Controles para configuración de canales, 4 canales**

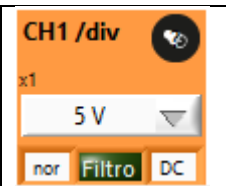

Selección de tipo de punta: x1, x10, x100, x20, pinza amperimétrica CC65 y CC650 V o A por división Selección DC/AC/GND Filtro: para remover variaciones de digitalización (exceso de saltos entre bits) Nor: normal o invertida

# **Control para tiempos**

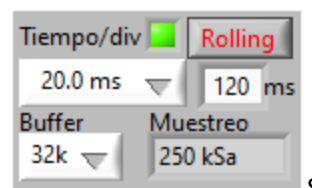

Selección de **tiempo por división**, dependiente de tipo de buffer

**Buffer** de hasta 64 kb, ver otras opciones en la sección de características. 64 bytes al usar solo un canal. 32 bytes al usar 2 canales y menos bytes de buffer si usas 3 o más canales

Informativo del tipo de **muestreo**, que permite evaluar de manera inmediata si la velocidad de muestreo es la correcta

**Rolling/Normal**: optimizadas para el tipo de velocidad de las capturas, **rolling** para señales lentas y normal para las más rápidas, en el primer caso permite grabar toda la información (dependiente de la velocidad de la computadora usada en el proceso) y normal que permite hacer uso del trigger para capturar secciones que cumplan con las necesidades específicas de la selección de este

# **Control para disparo**

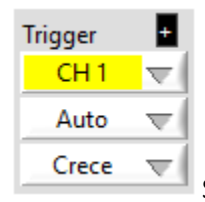

Selección de CH para el comando del disparo (trigger)

Auto/disparo/único, para poder capturar en función de tener o no cambios de señal y/o desear solo una o varias capturas que cumplan la selección de disparo

Crece/decrece: disparo en la subida o bajada de la señal

# **Controles de capturas**

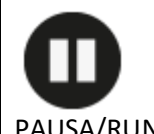

PAUSA/RUN: pausa la captura y la ejecuta nuevamente, en la opción de único la opción de PAUSA es automático, por lo tanto, para una captura nueva, habría que oprimir nuevamente RUN

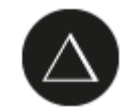

Pasar a pantalla de análisis (botón DELTA): cambia de pantalla para poder analizar o guardar la última captura

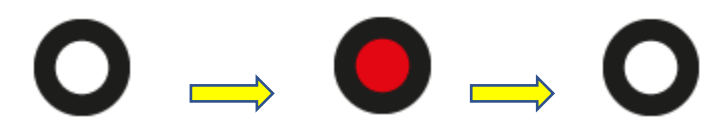

GRABAR: Al oprimir comienza a acumular pantallas (cambia a color rojo), si se vuelve a oprimir salta a la pantalla de análisis y grabación

## **LETREROS DE ESTADO**

# **CORRIENDO**

**BUSCANDO** 

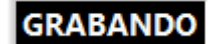

CORRIENDO: Osciloscopio detectado y disponible para ser configurado

BUSCANDO: Osciloscopio sin ser detectado o con defecto en el cable o sin controladores instalados (verificar con el software original)

GRABANDO: Acumulando información, leer la información de botón "grabar"

#### **Controles de parada**

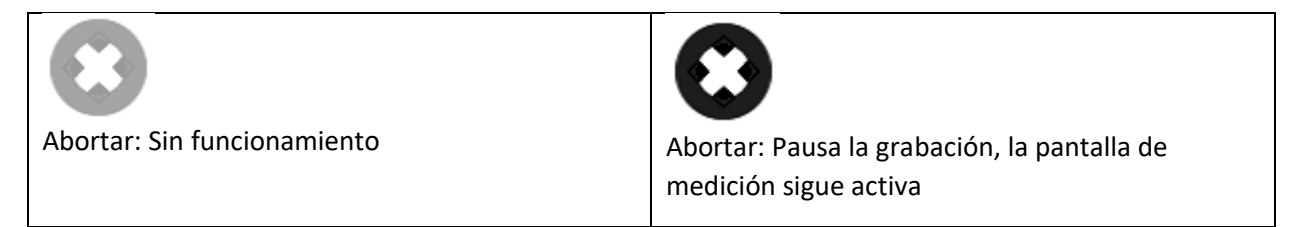

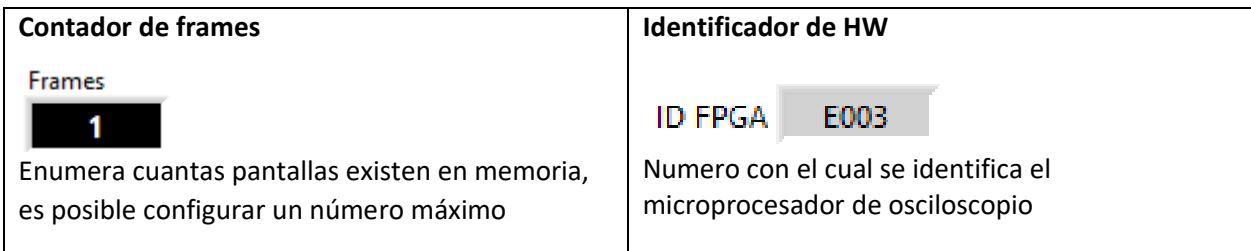

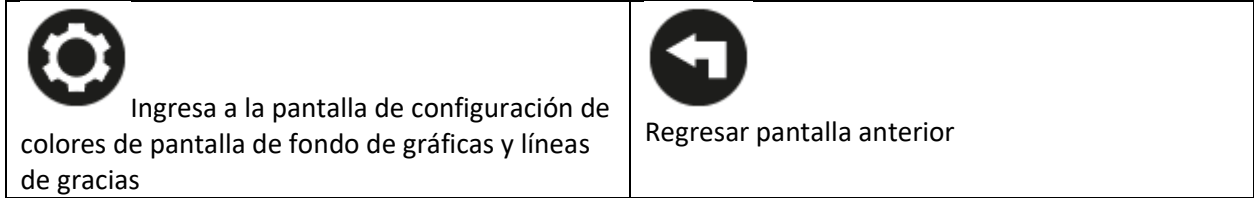

**Pantalla de configuración**

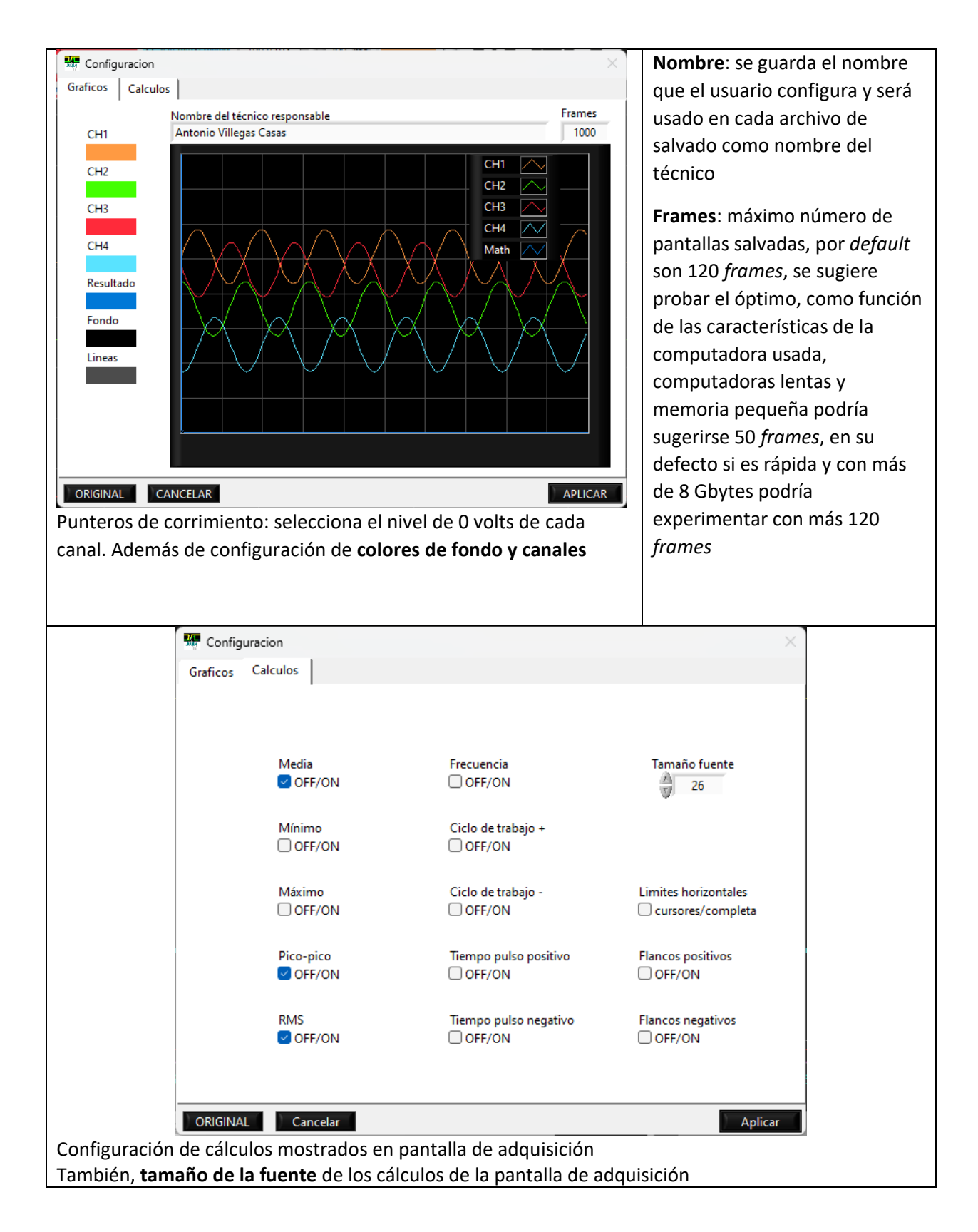

**Pantalla de Análisis**

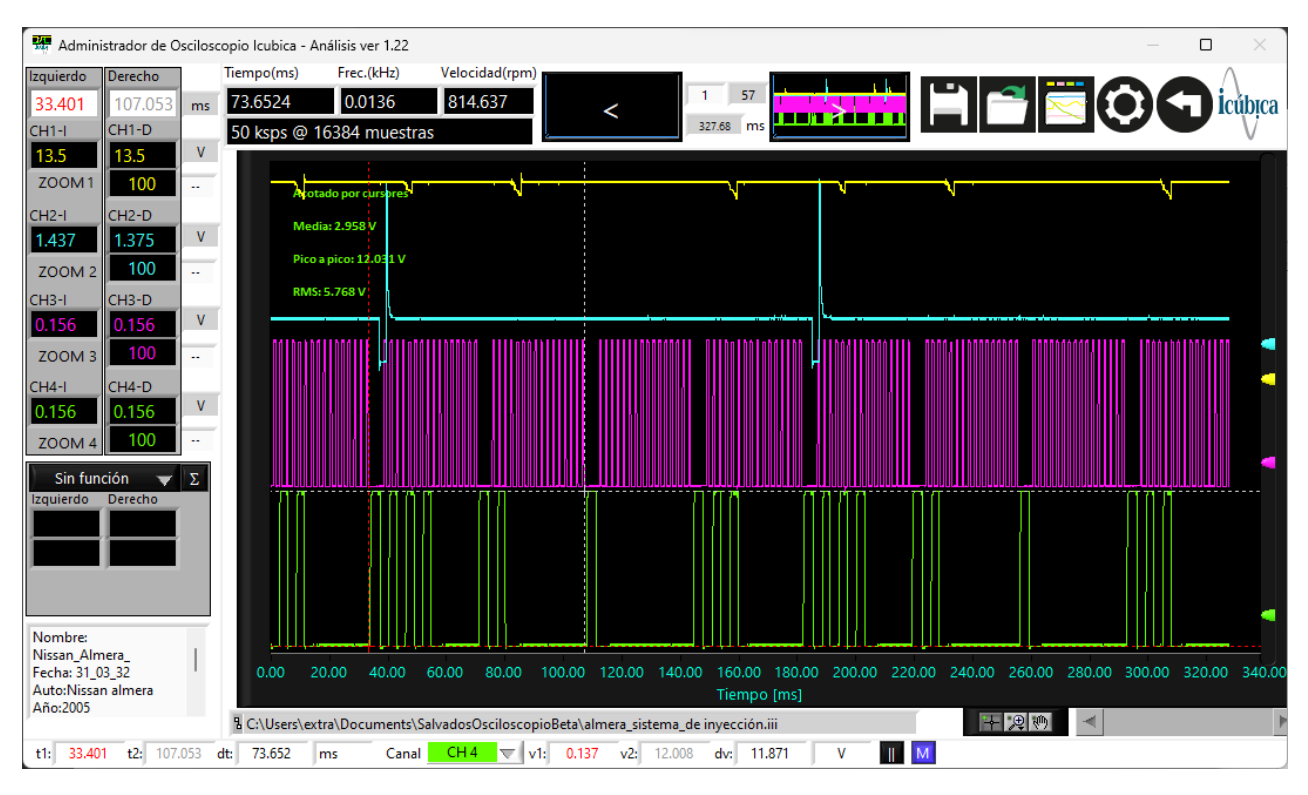

#### **Información de tabla de cursores**

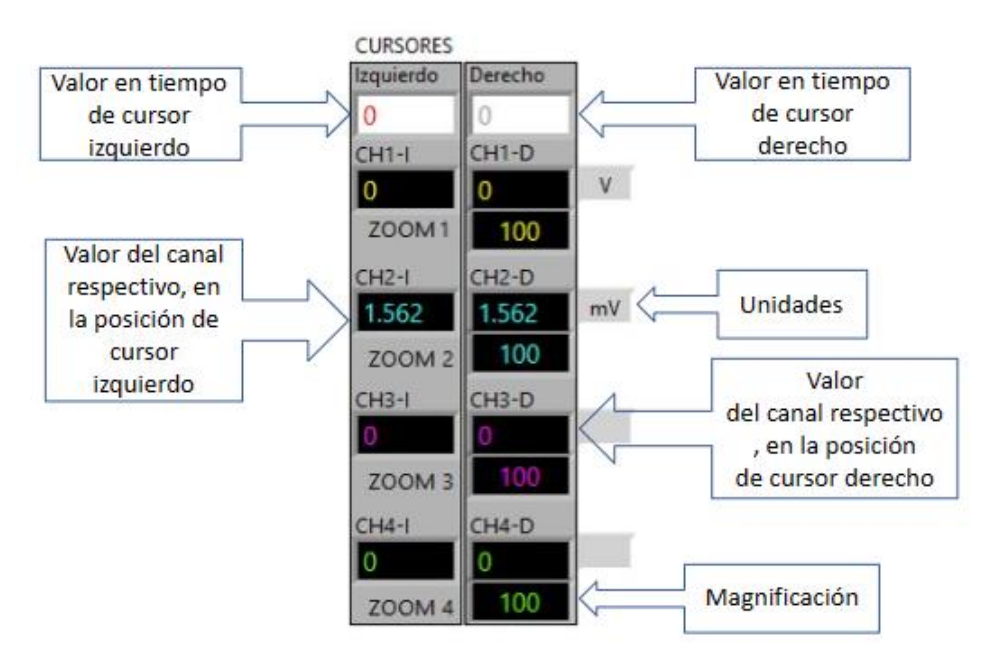

# **Información adicional**

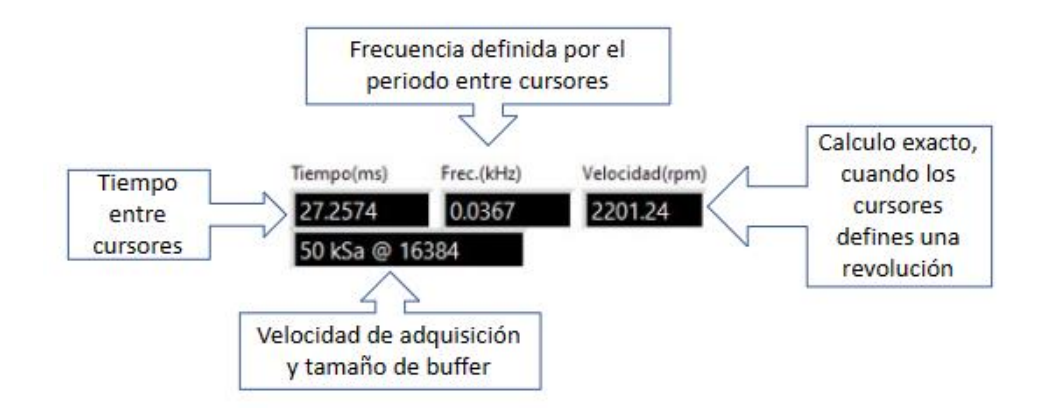

# **Configuración de graficas (magnificación)**

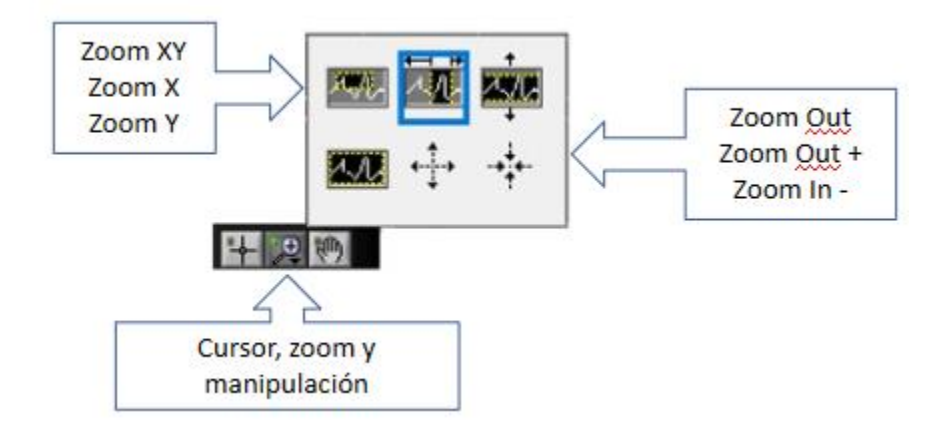

# **Opciones de pantallas (***frames***)**

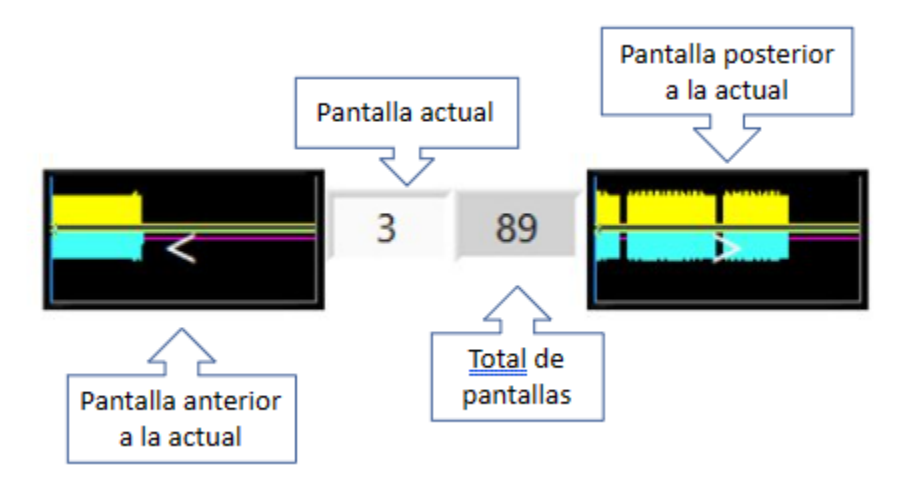

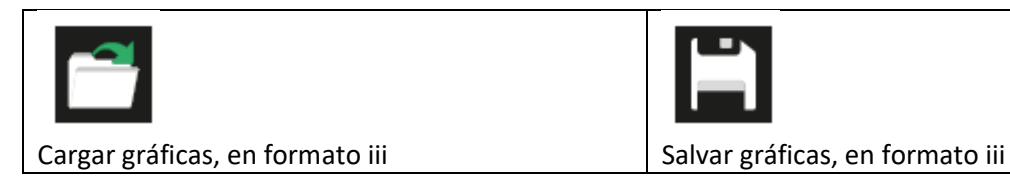

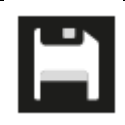

**Cálculos en tiempo real, pantalla de adquisición**

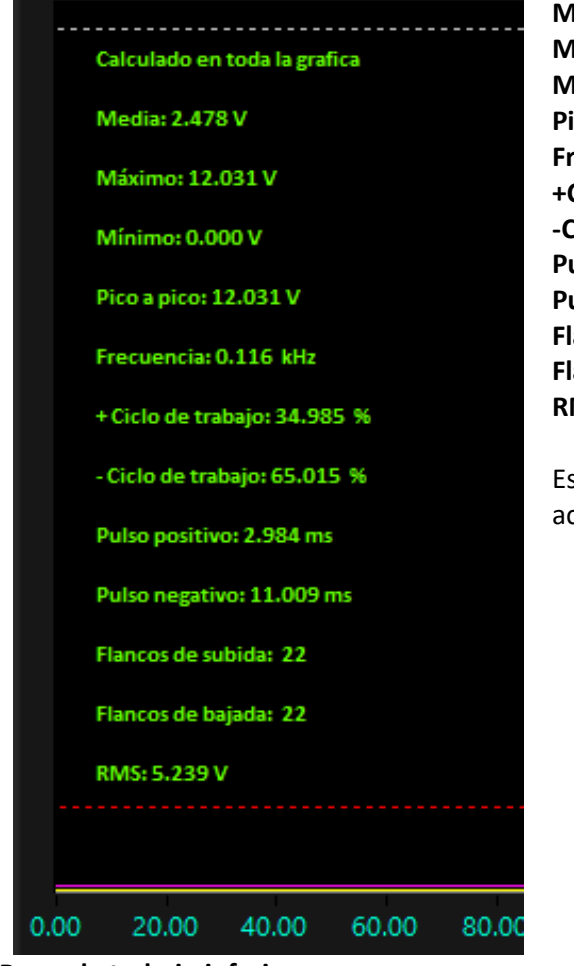

**Media:** voltaje promedio **Máximo:** voltaje máximo en la pantalla actual **Mínimo:** voltaje mínimo en la pantalla actual **Pico a pico:** voltaje entre el valor máximo y mínimo **Frecuencia +Ciclo de trabajo:** Ciclo de trabajo positivo **-Ciclo de trabajo:** Ciclo de trabajo negativo **Pulso positivo Pulso negativo Flancos de subida Flancos de bajada RMS:** voltaje RMS Estos valores pueden ser calculados en toda la pantalla o acotados por los cursores

**Barra de trabajo inferior**

Canal CH4  $\overline{\nabla}$  v1: 0.299 v2: 12.051 dv: 11.752 t1: 160.563 t2: 167.117 dt: 6.554 ms V

Tiempos de cursores y diferencia de tiempo, además de unidades

Voltajes de cursores y diferencia de voltajes, además de unidades

## **Iconos barra inferior**

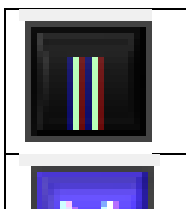

Centrado de los cursores izquierdo y derecho, superior e inferior

Mostrar mediciones seleccionadas en configuración: Media, Máximo, Mínimo, Pico a pico, Frecuencia, +Ciclo de trabajo, -Ciclo de trabajo, Pulso positivo, Pulso negativo, Flancos de subida, Flancos de bajada y RMS

# **FUNCIONES PARA ANALISIS**

## **Mas resolución**

¿Cómo se ejecuta?

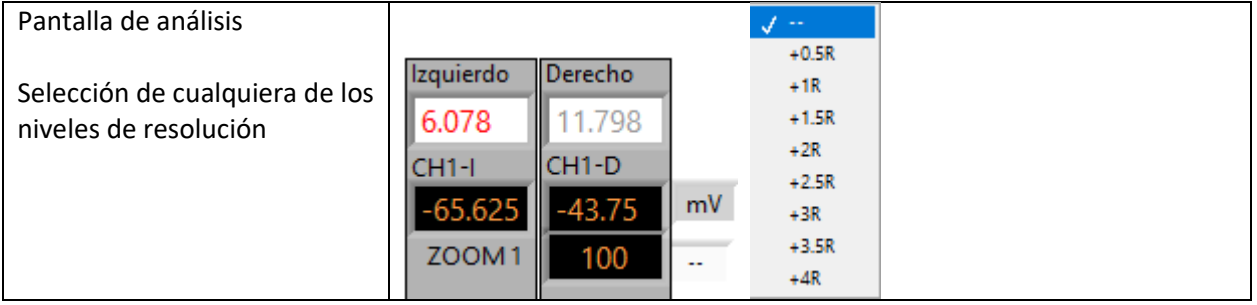

¿Para qué sirve?

Para mejorar el detalle del nivel de voltaje, es necesario incrementar lo más posible el tamaño del buffer y la resolución en tiempo, esta última se verá comprometida, pero será de mucha utilidad una vez que se ejecute la función. Esta función puede ejecutarse de manera individual para cada cana

# **Ejemplo 1**

Mejora de resolución en un perfil de sensor de presión In-cylinder

#### **Original**

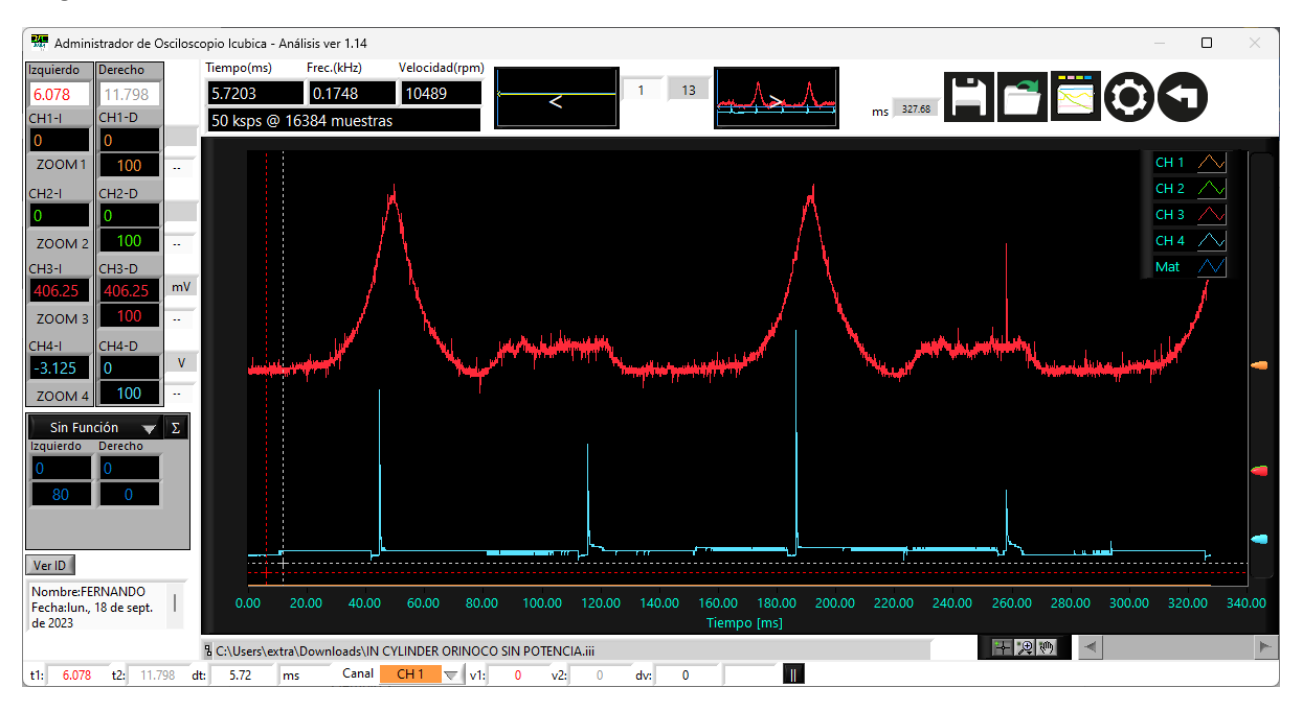

Después de incremento de resolución +1.5R, en este caso podría ser óptimo el incremento de resolución

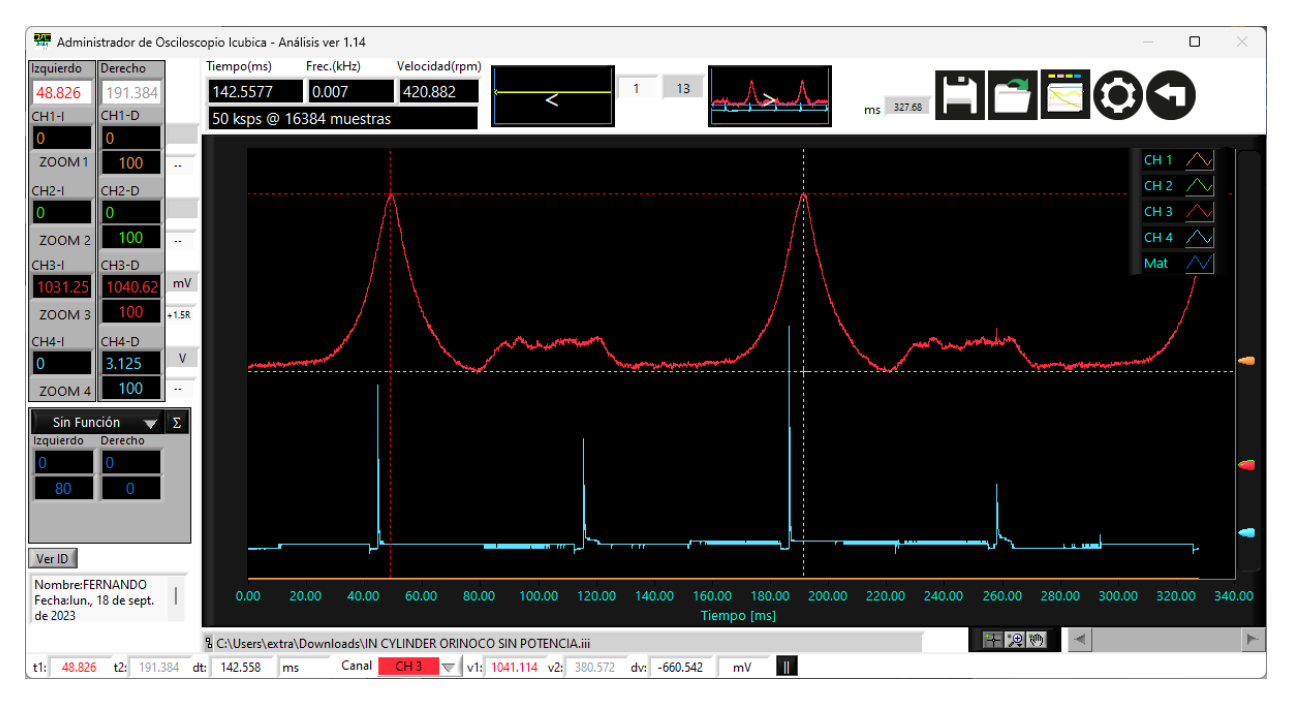

Después de un incremento excesivo de resolución +4R, se pierde información

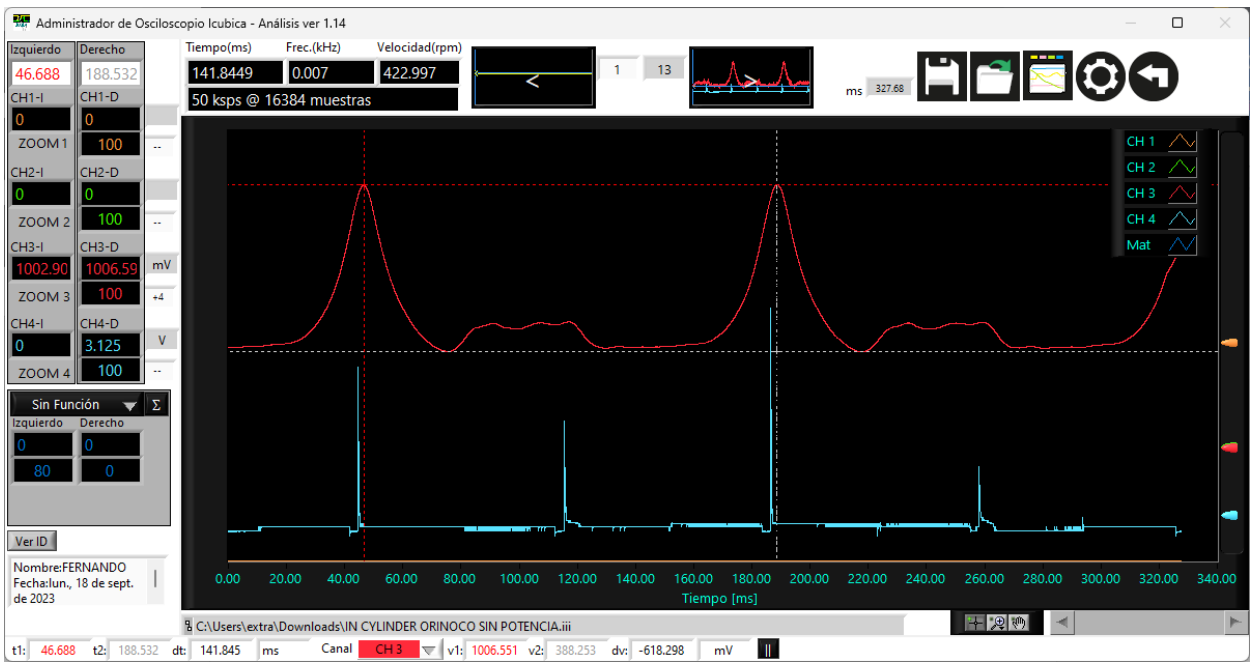

#### **Aritmética**

## **SUMA**

## ¿Cómo se ejecuta?

Pantalla de análisis en la sección de funciones, seleccionar Aritmética y configurar la función requerida

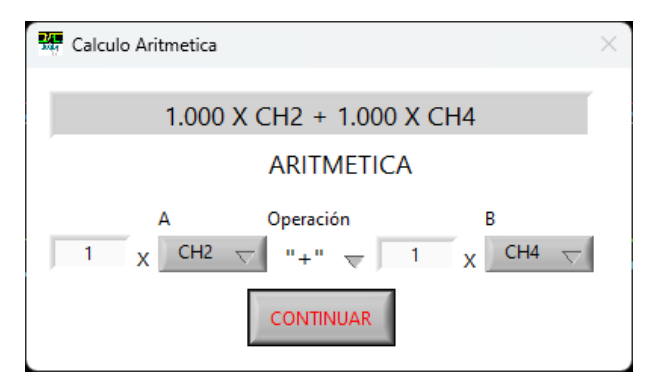

¿Para qué sirve?

Para evaluar la correlación de señales de recurrencia

Azul claro... TPS2

Verde... TPS1

Azul oscuro... TPS2 + TPS1, el cual debería ser 5 volts

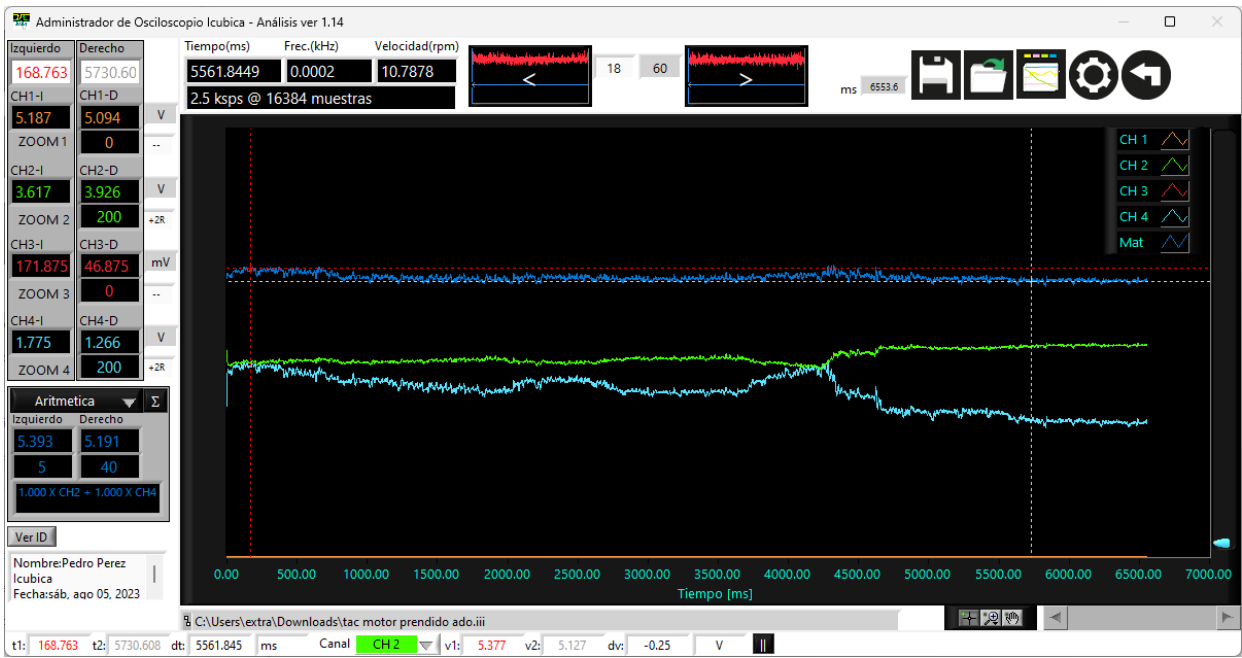

# **RESTA**

# ¿Cómo se ejecuta?

Pantalla de análisis en la sección de funciones, seleccionar Aritmética y configurar la función requerida

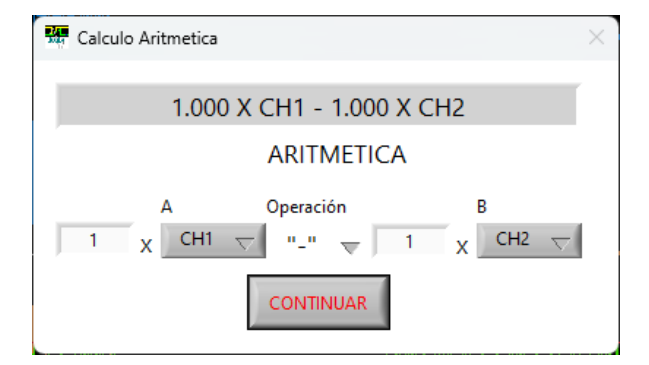

¿Para qué sirve?

Para evaluar señales de par trenzado

Café... CAN Hi

Verde... CAN Lo

Azul... CAN Hi – CAN Lo

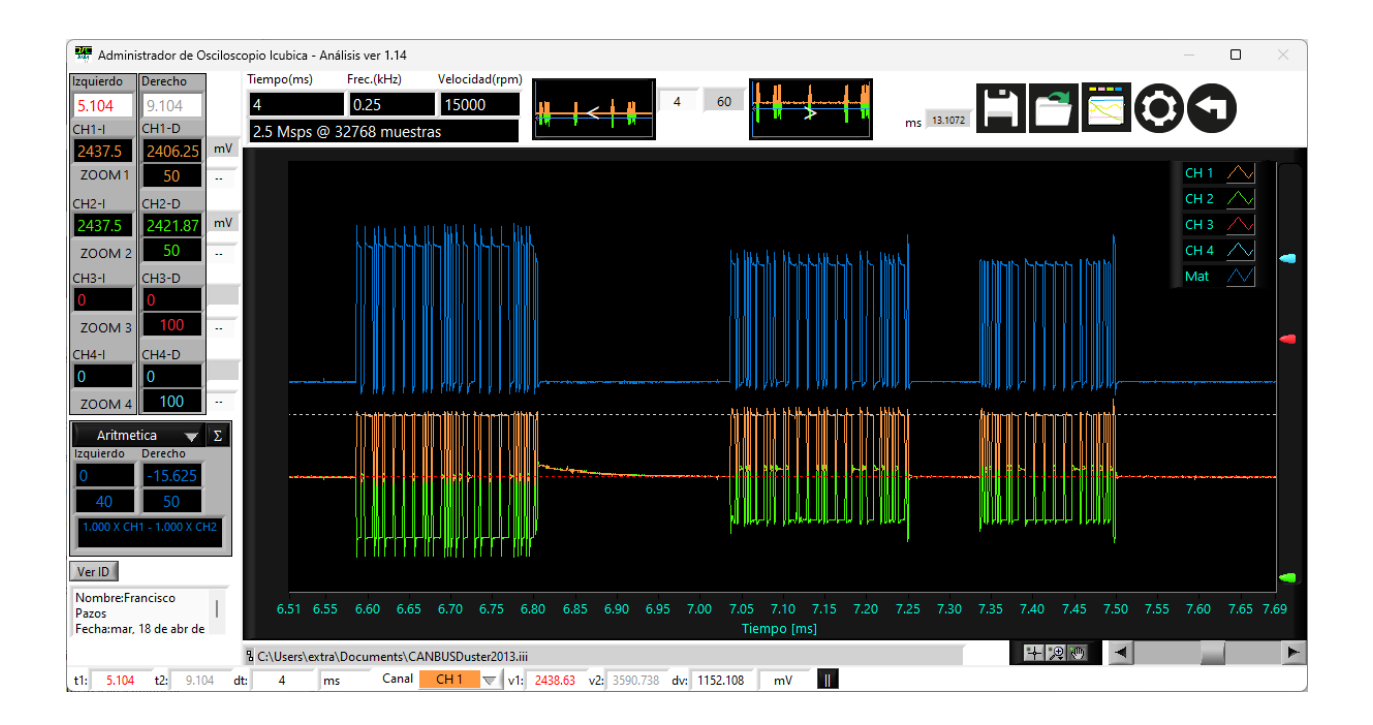

# **DIVISIÓN**

#### ¿Cómo se ejecuta?

Pantalla de análisis en la sección de funciones, seleccionar Aritmética y configurar la función requerida

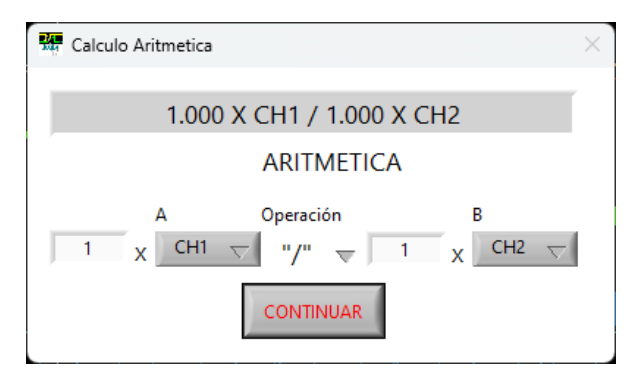

## ¿Para qué sirve?

Para calcular variable de modo indirecto... En el siguiente ejemplo, se calcula la resistencia (equivalente del motor de arranque) con la información de voltaje de activación y de corriente de consumo

#### Café... Voltaje de batería

Verde... Corriente de consumo

#### Azul... Voltaje de batería / Corriente de consumo

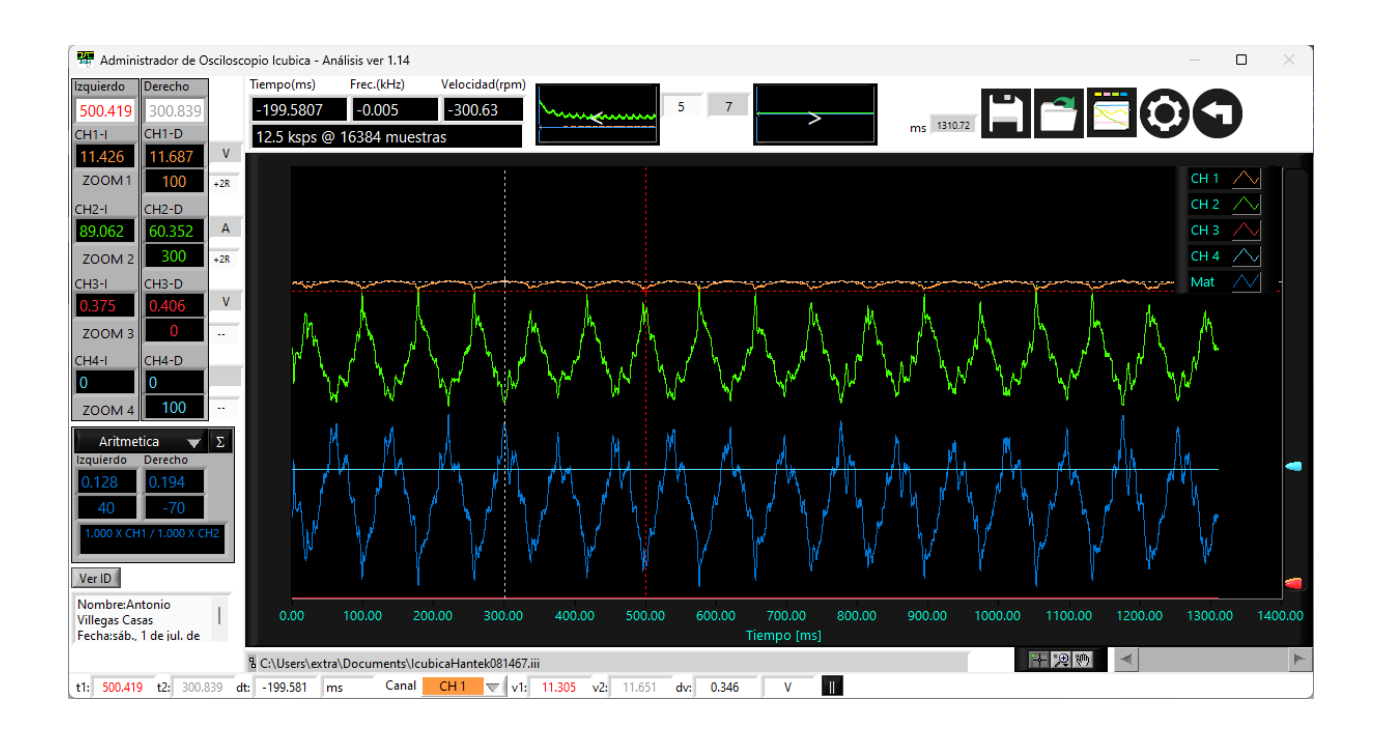

# **Ecuación lineal para transformar unidades**

# ¿Cómo se ejecuta?

Pantalla de análisis en la sección de funciones, seleccionar Aritmética y configurar la función requerida

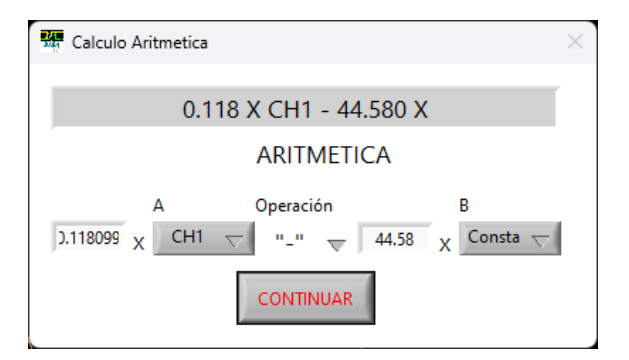

¿Para qué sirve?

Transformar unidades

Café... Voltaje sensor In-Cylinder

Azul... Señal In-Cylinder con unidades de PSI (se usa la información proporcionada por el fabricante de transductor

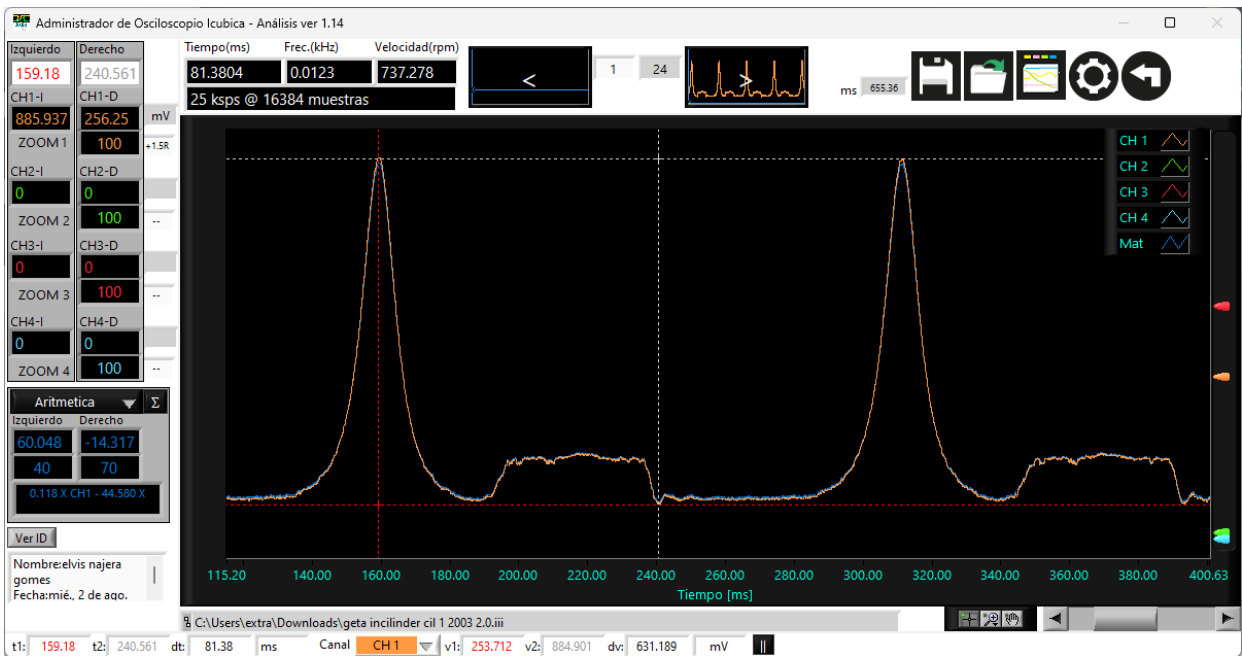

# **Ciclo de trabajo positivo**

#### ¿Cómo se ejecuta?

Pantalla de análisis en la sección de funciones, seleccionar ciclo positivo y la configuración de canal y nivel de voltaje

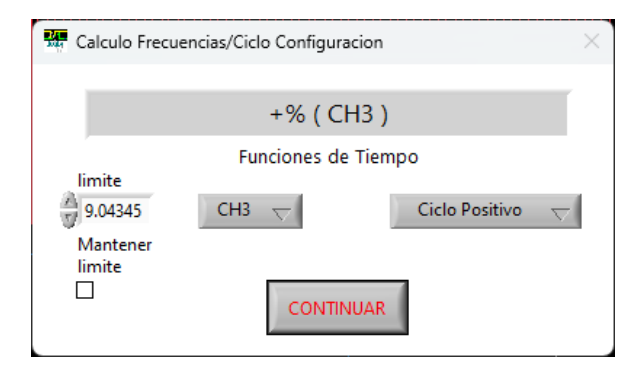

¿Para qué sirve?

Evaluación del comportamiento de señales control PWM

Rojo... Control de VVT

Azul... Grafica que muestra el comportamiento del ciclo positivo de la señal en rojo

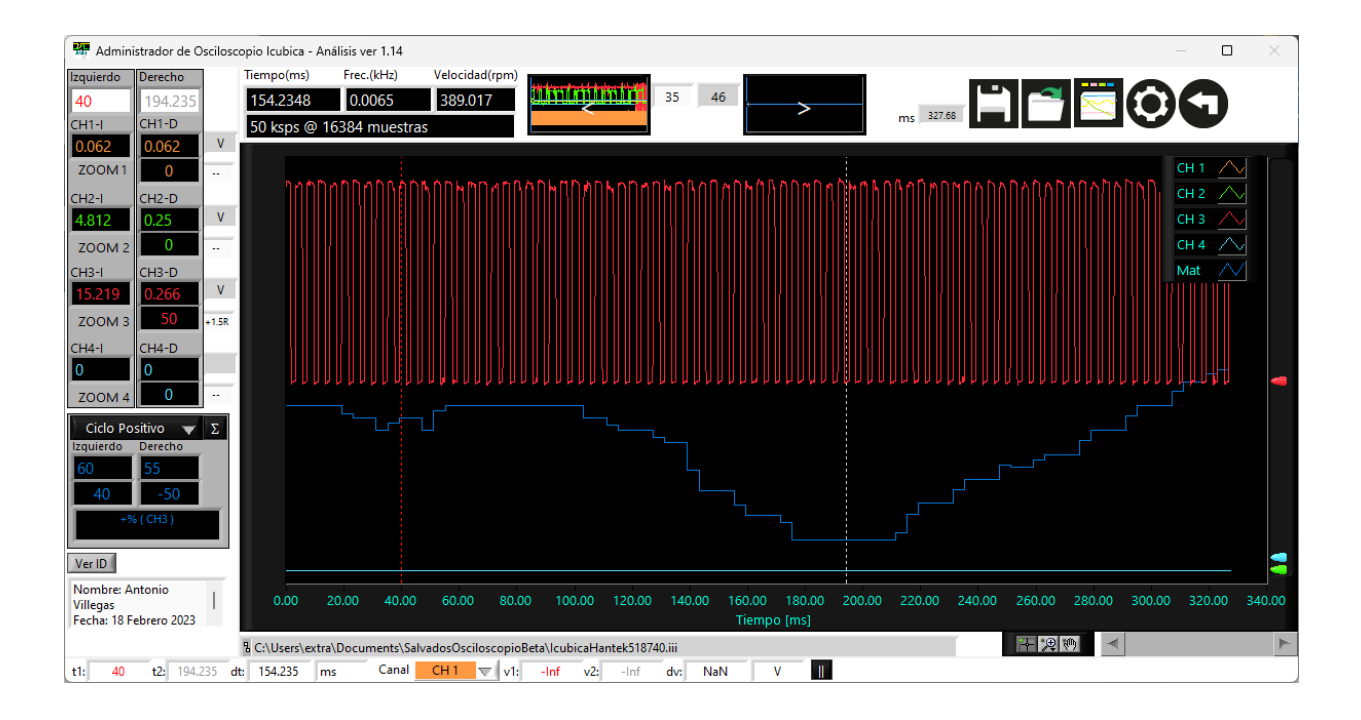

Azul... Grafica que muestra el comportamiento del ciclo negativo de la señal en rojo

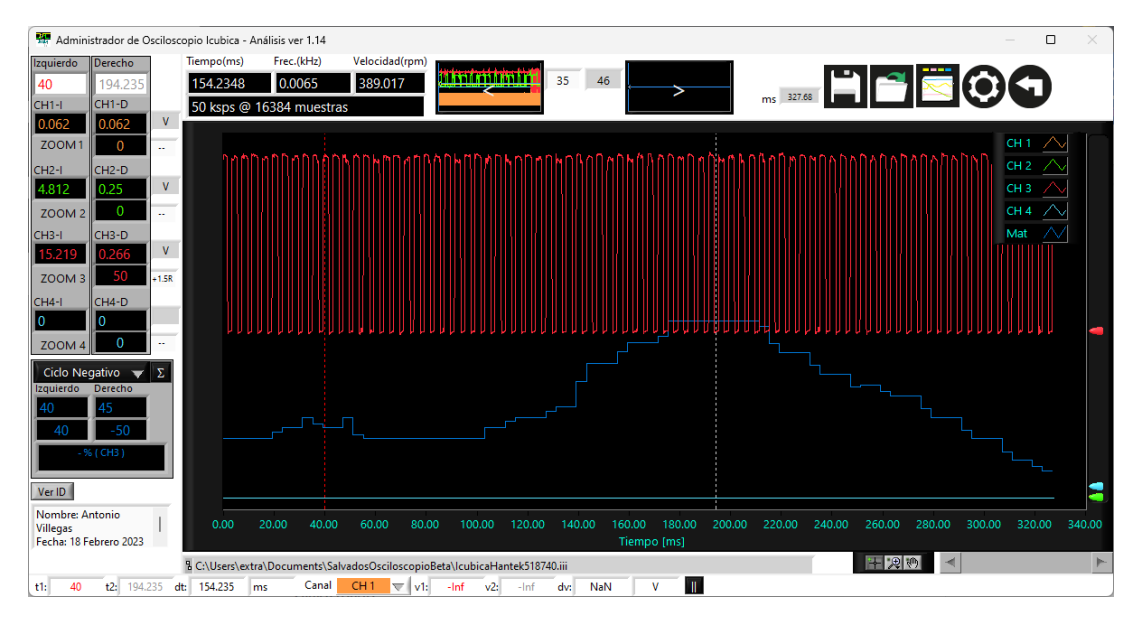

# **Velocidad medio ciclo**

# ¿Cómo se ejecuta?

Pantalla de análisis en la sección de funciones, seleccionar velocidad ½, lo que permitirá se calcule la velocidad instantánea de cada medio ciclo de pulso de reluctor, conveniente cuando los pulsos de reluctor son del 50%

¿Para qué sirve?

Visualizar el comportamiento del cambio instantánea de la velocidad de motor

Naranja... Señal sensor CKP

# Azul... Velocidad instantánea de motor

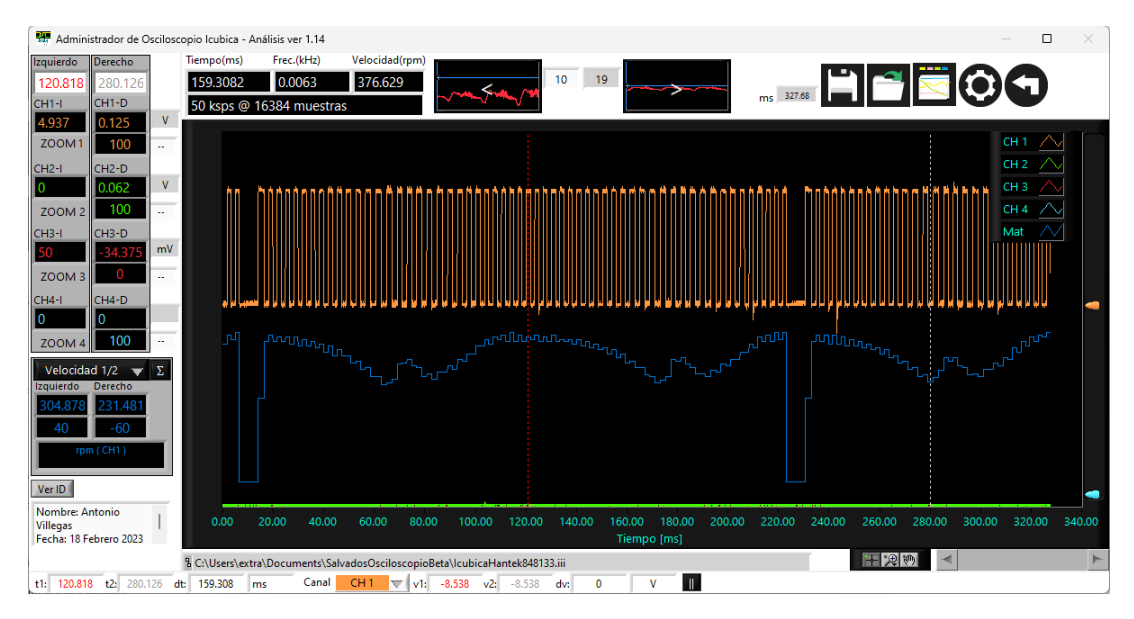

# **Opción de carga de archivo**

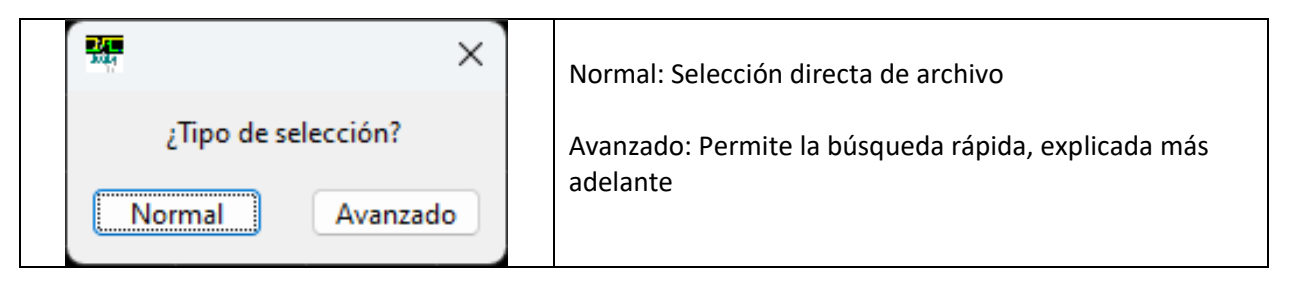

- 1. Selección de folder donde se encuentran los archivos
- 2. Pattern: nombre que ayudará a la búsqueda de archivos que cumplan la secuencia del patrón
- 3. Si existen archivos dentro del folder, serán mostrados de manera explícita, al seleccionar alguno de los archivos enlistados se mostrará la gráfica del primer "frame" de la captura, si desea revisar alguna otra grafica del mismo archivo, se deberá modificar el numero en la sección "frame"

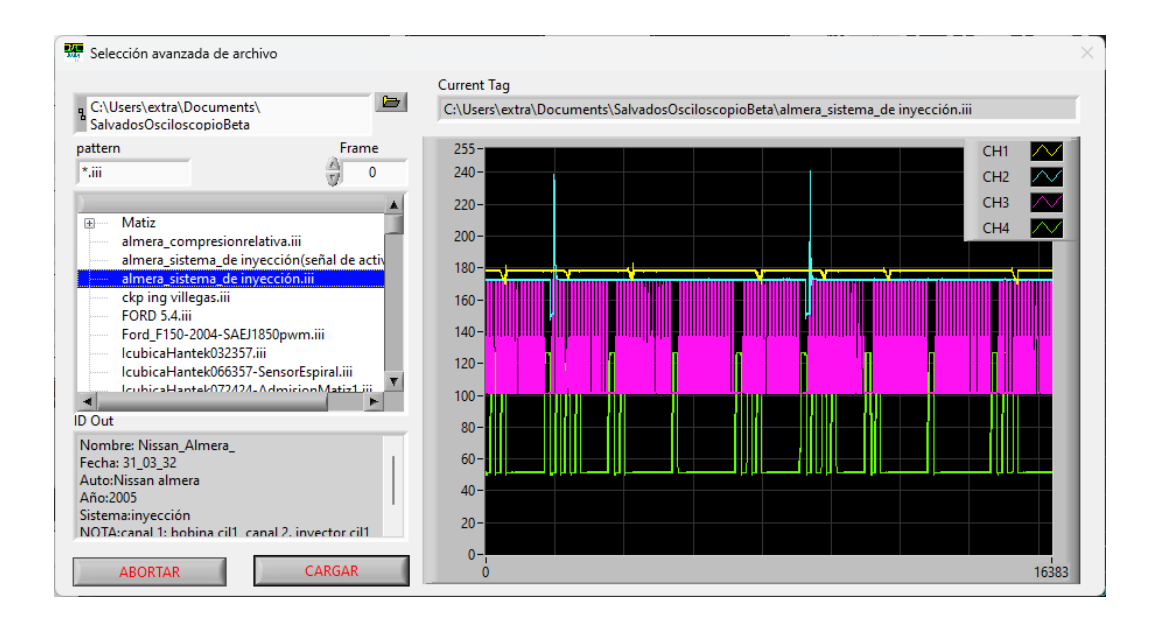

# **Características**

Este software ha sido desarrollado por Antonio Villegas Casas

WhatsApp: (+52) 5525871577

Usted acepta el uso de este software tal como es, sin responsabilidad del desarrollador

#### **ver 1.28**

+Precisión en instrucciones para generar el factor adecuado para el cálculo de velocidades y frecuencias en graficación

+Selección de límites para resultados de cálculos, permite tener un control de visualización para comparativa entre "frames"

#### **ver 1.26**

+Se agrega la función de "Duplicar", para poder comparar señales con un corrimiento en tiempo (positivo o negativo)

#### **ver 1.24**

+Se corrigió cargar el "Frame 1" cuando se viene desde la ventana de adquisición

+Se selecciona el "Frame x" cuando se viene desde la ventana de carga avanzado

+Fecha y hora automatica para datos salvados

+Datos de ID del último archivo salvado o cargado, para mayor rápidez de llenado de ID cuando se trabaja en un mismo proyecto

+Opción "Limpiar" para remover datos del ID, para mayor rápidez de llenado de ID

#### **ver 1.22**

+Mejora de visualización en pantalla anterior, pantalla posterior

+Idiomas anexados: Ingles, portugués

+Búsqueda avanzada, con las siguientes prestaciones: Visualización de imágenes, pantalla e ID de manera pronta, para facilitar la selección de archivo a ser cargado

#### **ver 1.20**

+Ajuste para pantallas de 1024/600 y superior +Nivel de voltaje de matemáticas, ventana de análisis +No cambio de grafica al regresar de configuración, ventana de análisis +Ajuste de magnificación de Función, ventana de análisis +Búsqueda de cursores verticales, ventana de análisis

#### **ver 1.18**

+Se corrige el número de "frames" que pueden ser cargados (hasta 1,000 frames)

+Opción avanzada de carga de archivos

#### **ver 1.16**

+Calculo RMS en la pantalla de adquisición

+Calculo RMS en la pantalla de análisis

+Funciones de cálculo de frecuencia, ciclo de trabajo y velocidad, optimizados

+Frecuencia, ciclo de trabajo corregido para la ventana de adquisición

+Cálculo de flancos de subida y flancos de bajada incluida en ventana de adquisición

+Cálculo de tiempo de pulsos positivos y pulsos negativos incluida en la ventana de adquisición

+Función de tiempo de pulsos positivos y pulsos negativos incluida en la ventana de análisis

+Acotación por cursores de cálculo de conteo de flancos de subida, flancos de bajada, tiempo de pulsos positivos y pulsos negativos en la ventana de adquisición

+Acotación por cursores de cálculo de conteo de flancos de subida, flancos de bajada, tiempo de pulsos positivos y pulsos negativos en la ventana de análisis

+Botón de selección para mostrar mediciones de tiempos y frecuencia en la ventana de análisis como función del canal seleccionado

# **ver 1.14**

+Configuración de tamaño de valores numéricos calculados en pantalla de adquisición

+Alineamiento de iconos hacia la izquierda para que puedan ser visibles en monitores de menor resolución

+Centrar los cursores en pantalla de análisis

+Cálculo de +Resolución directamente en cada canal, permitiendo ejecutar la función en todos los canales simultáneamente

-Remoción de la función de +Resolución desde el menú de funciones

+Cambio de color de unidades en la barra inferior de delta de eje Y

+Salvar condición de resolución, esto permite tener los datos originales y también la resolución última seleccionada

+Ajuste de magnificación y corrimiento de función de modo automático al ser modificado cualquiera de estos valores

#### **ver 1.12**

+ Configuración de valores calculados en pantalla de adquisición

+ Menú de grafica de pantalla de adquisición: "Create anotation" y "Delete all anotations"

+ Menú de grafica de pantalla de análisis: "AutoScale X", "AutoScale Y", "Create anotation" y "Delete all anotations"

- + Cursores verticales (voltaje) pantalla de análisis
- + Cursor superior, con selección de canal
- + Cursor inferior, con selección de canal
- + Dato de diferencia de cursores, y unidades correspondientes
- + Señal de referencia, pantalla de adquisición

**ver 1.10**

- + Reiniciar botón de grabación
- + Pausa, reconfigurada para permitir la manipulación de cursores bajo la condición de pausa
- + Optimización de botón de configuración, se mantiene la configuración actual
- + Cursores de tiempo pantalla de adquisición
- + Cursor izquierdo
- + Cursor derecho
- + Dato de diferencia de tiempos, más unidades de tiempo
- + Cursores de voltaje pantalla de adquisición
- + Cursor superior, con selección de canal
- + Cursor inferior, con selección de canal
- + Dato de diferencia de cursores, más unidades correspondientes
- + Centrado automático de cursores
- + Valores numéricos en pantalla de adquisición: Vmed, Vmax, Vmin, Vpp, Frecuencia, Ciclo de trabajo positivo y ciclo de trabajo negativo
- + Selección de valores numéricos en función del canal seleccionado
- + Nombre de la punta visible en la pantalla principal
- + Configuración de registro corregida para CH4

#### **ver 1.8**

- + Optimización de función de resolución
- + Optimización de uso de memoria

#### **ver 1.4**

- + Función de Incremento de resolución
- + Botón de parada

#### **ver 1.2**

- + Se maximiza el espacio de grafica
- + Se remueve cursor trigger en modo Rolling

- + Se optimizan espacios de configuración canales
- + Se agrega opción de invertir canal
- + Se resuelve el error de valores de CC-650 Hantek
- + Zoom se mantiene al ajuste de niveles de corrimiento en ventana de análisis

+ Se elimina el cálculo adicional de Funciones cuando se ejecuta cualquier otra función diferente a Funciones o cambio de pantalla en ventana de análisis

- + ID se actualiza una vez hecho el salvado de datos
- + Se reduce la posible perdida de datos (optimizando via tomas de decisión)

## **versión 1.0**

- Voltaje por división: 10 v, 5 v, 2 v, 1 v, 500 mv, 200 mv, 100 mv, 50 mv, 20 mv, 10 mv, 5 mv y 2 mv
- Velocidad de adquisición: 250 MSa, 125 MSa, 50 MSa, 25 MSa, 12.5 MSa, 5 MSa, 2.5 MSa, 1.5 MSa, 500 kSa, 250 kSa, 125 kSa, 50 kSa, 25 kSa, 12.5 kSa, 5 kSa, 2.5 kSa y 1.25 kSa
- Filtro (digitalización) on/off
- Grabar hasta "n" frames, configurable
- Buffer

64 ks Hasta 1 CH 32 ks Hasta 2 CH 16 ks, 8 ks, 4 ks, 2 ks y 1 ks Hasta 4 CH

- Pantallas de captura y de análisis
- ID de FPGA
- "Trigger" de flanco de subida/bajada seleccionable a canal
- Disparo: AUTO, Trigger, Unico
- Salvar/Cargar datos capturados con ID de descripción de la información salvada
- Nombre de documento cargado/salvado
- Lectura de frecuencia, velocidad y tiempo entre dos cursores
- Cursor izquierdo y derecho con valor de voltaje para cada canal
- Magnificación de individual de cada canal
- Grafica frame anterior y posterior
- Control nivel CERO cada canal en pantalla de adquisición y pantalla de análisis
- Boton de "play/stop"
- Boton de "analisis"
- Barra de control de grafica en análisis:
	- Zoom In/Out
	- Barra horizontal
	- Manipulación de grafica "handing"
	- Formato de graficas

- Aritmética de graficas: Suma, resta, división y multiplicación
- Graficación de frecuencia
- Graficación de ciclo de trabajo positivo
- Graficación de ciclo de trabajo negativo
- Graficación de velocidad
- Graficación de frecuencia 1/2
- Graficación de velocidad 1/2
- Magnificación grafica resultado
- Magnificación y corrimiento de grafica resultado
- Graficación de reciproco
- Maximizar pantalla de captura
- Maximizar pantalla de análisis
- Ajuste de resolución de cursores
- Cambio color grafica matemática
- Reconexión si no se detecta el dispositivo
- Numero de serie/modelo/Version Driver
- Modo Rolling... Incrementa la percepción de velocidad y actualización de apntalla en modos de adquisición prolongados
- Tip y documentación de botones
- Optimización de capturas rolling/normal
- Salvado de nombre de técnico responsable
- Centrado automático de cursor trigger en la pantalla
- Registro de número máximo de pantallas (frames)
- Pantalla de advertencia de número máximo de pantallas
- 120 pantallas definidas inicialmente, como máximo de capturas
- Detener e ir a la sección de analizar después de capturar el máximo de pantallas
- Porcentaje de datos capturados: mas de 100% significa que no se han perdido datos, incluso hay datos repetidos al final de una pantalla y al inicio de la siguiente pantalla
- Selección Acoplamiento DC/AC/GND